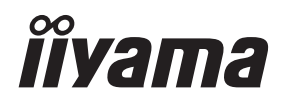

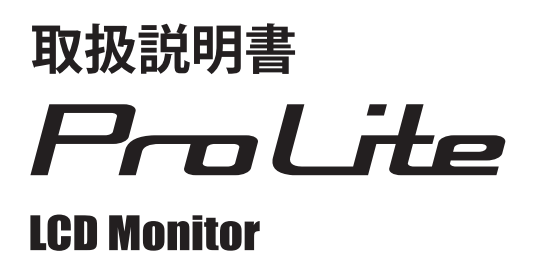

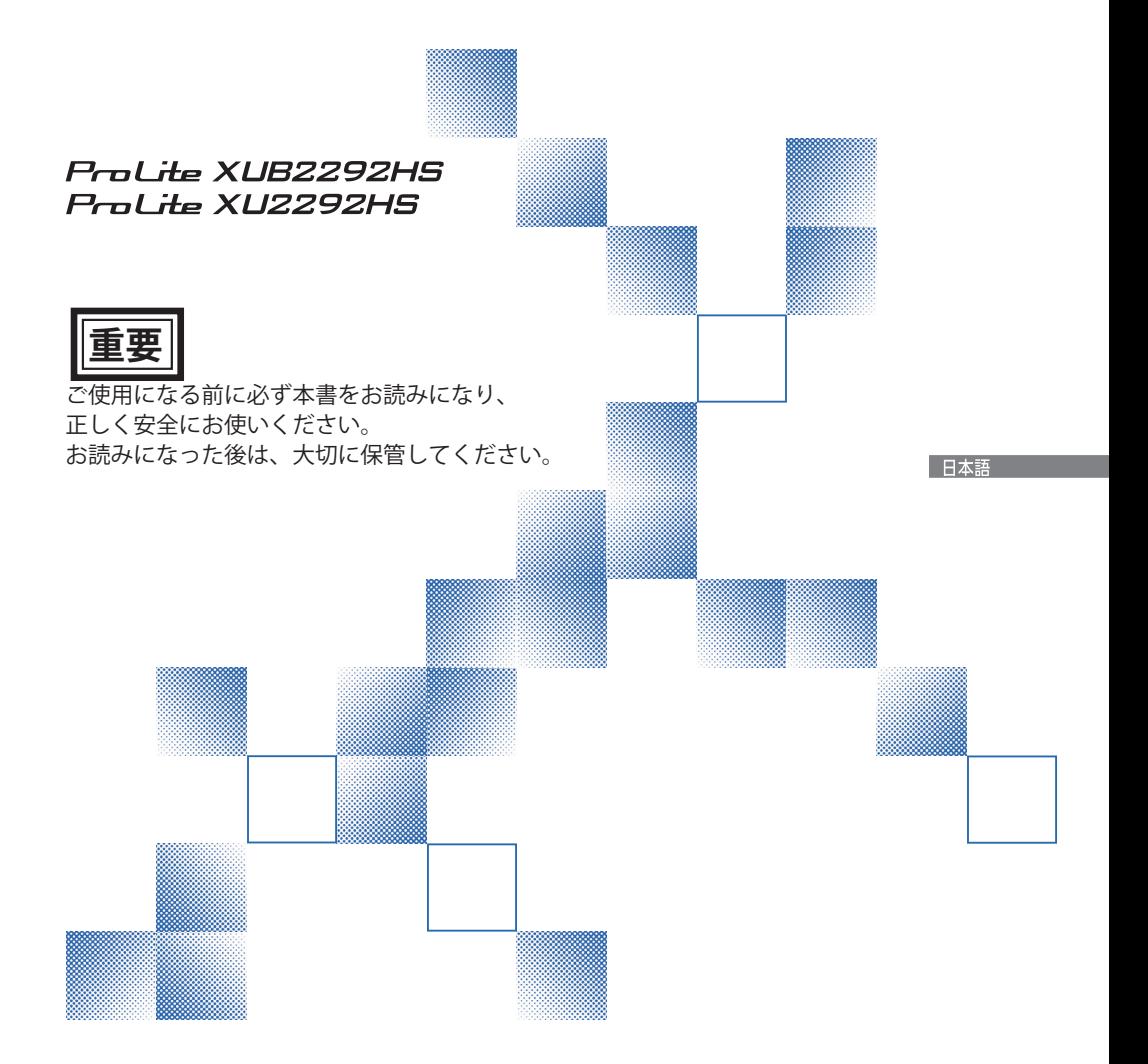

### 警告表示について

本書では、次のような表示をしています。表示の内容をよく理解してから本文をお読みください。

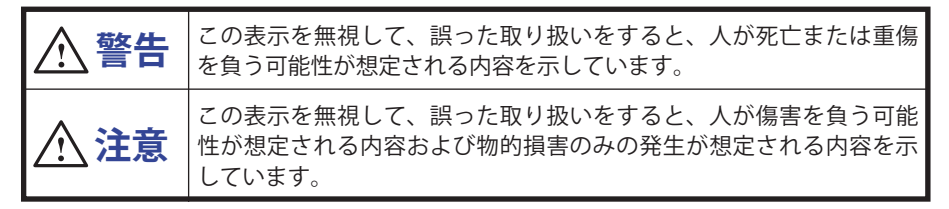

### VCCI(電波障害自主規制)

この装置は、クラス B 情報技術装置です。この装置は、家庭環境で使用することを目的としてい ますが、この装置がラジオやテレビジョン受信機に近接して使用されると、受信障害を引き起こ すことがあります。取扱説明書に従って正しい取り扱いをして下さい。 VCCI-B ただし、下記のことが守られず使用された場合は、保証いたしかねますのでご注意下さい。

■ モニタの内部およびケーブルの改造はしないこと。

■ 電源コードおよびケーブル類は付属のものを使用すること。

- 本書の内容の一部または全部を無断転載することは固くお断りいたします。
- 本書の内容については将来予告なしに変更することがあります。
- ■本書に記載した会社名,商品名は、各社の商標または登録商標です。
- HDMI、High-Definition Multimedia Interface、および HDMI ロゴは、米国およびその他の国に おける HDMI Licensing Administrator, Inc. の商標または、登録商標です。
- 本書は内容について万全を期して作成いたしましたが、万一誤りや記載もれなどお気付きの点 がありましたら販売店までご連絡ください。

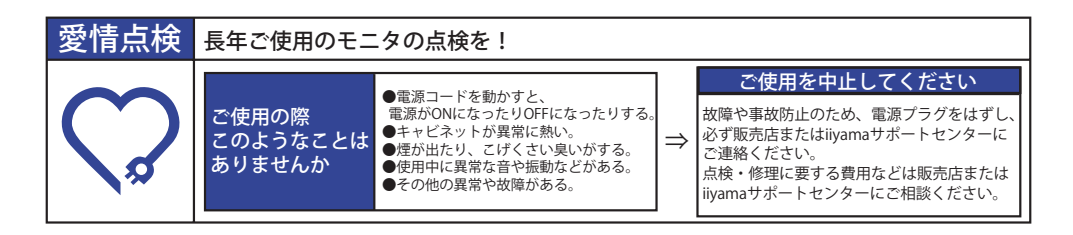

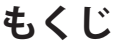

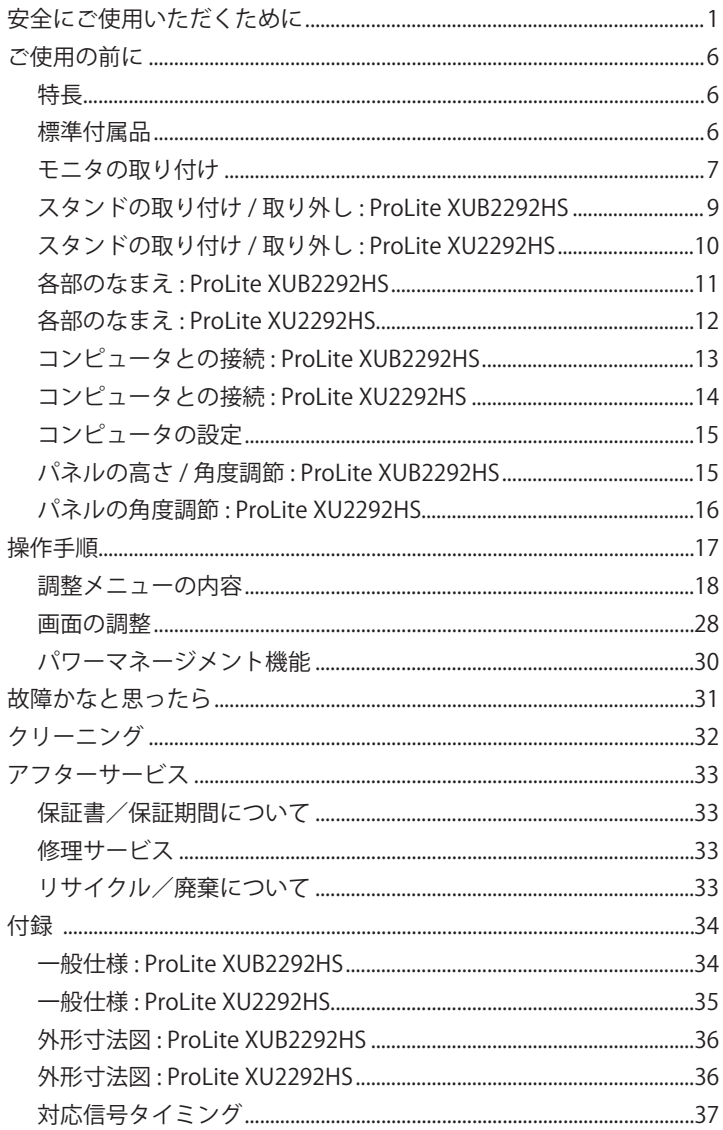

# **安全にご使用いただくために**

ご使用になる前に、次の注意事項をよくお読みになり必ずお守りください。

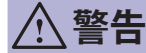

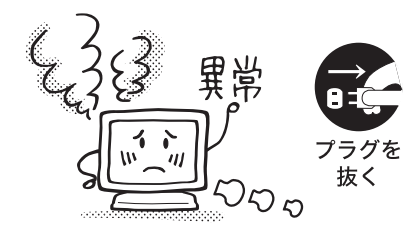

#### 万一、異常が発生したら

煙が出る、変な臭いや音がするなどの異常が発生したと きは、すぐに電源スイッチを切り、電源プラグをコンセ ントから抜いて販売店または iiyama サポートセンター に修理をご依頼ください。そのまま使用すると火災や感 電の原因となります。

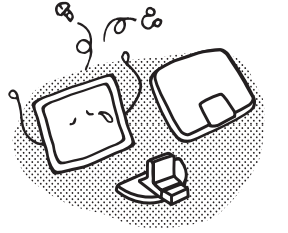

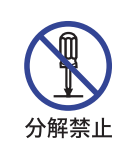

キャビネットは外さない、改造しない

内部には電圧の高い部分があり、キャビネットを外した り改造すると火災や感電の原因となります。 内部の点検や修理は販売店または iiyama サポートセン ターにご依頼ください。

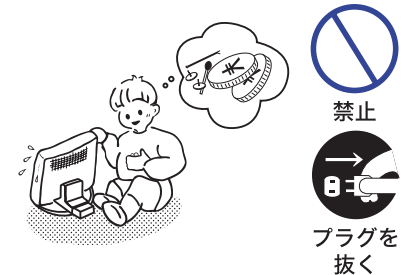

#### 異物を入れない

モニタの通風孔などから内部に金属類や燃えやすいもの などの異物を差し込んだり、落とし込んだりしないでく ださい。火災や感電または故障の原因となります。特に お子様のいるご家庭ではご注意ください。 万一、異物が入ったときは、すぐに電源スイッチを切り、 電源プラグをコンセントから抜いて販売店または iiyama サポートセンターにご連絡ください。

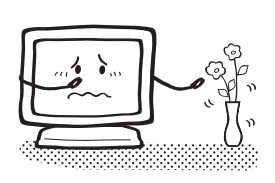

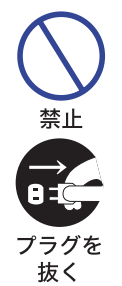

#### 花びんやコップをモニタの近くに置かない

水やその他の液体、溶剤の入った容器をモニタの近くに 置かないでください。こぼれたり、中に入った場合、火 災や感電または故障の原因となります。

万一、水などが入ったときは、すぐに電源スイッチを切 り、電源プラグをコンセントから抜いて販売店または iiyama サポートセンターにご連絡ください。

日本語

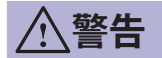

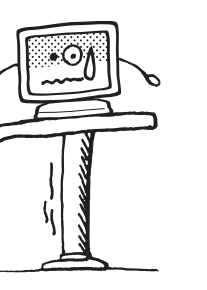

禁止

抜く

水場での

禁止

接触禁止

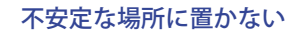

ぐらついた台の上や傾いた所など不安定な場所に置かないで ください。落ちたり、倒れたりして、けがの原因となります。 平らで十分に強度がある安定した場所に置いてください。 万一、モニタを落としたり、キャビネットを破損した場 合は、すぐに電源スイッチを切り、電源プラグをコンセ ントから抜いて販売店または iiyama サポートセンターに ご連絡ください。そのまま使用すると火災や感電の原因 プラグを となります。

## 水のある場所で使わない

風呂場など水が入ったり、ぬれたりする場所で使用しな いでください。火災や感電の原因となります。

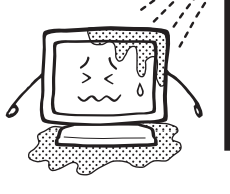

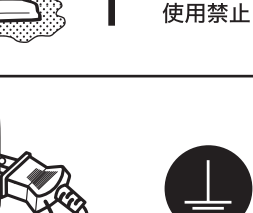

#### 電源コードのアースリードを接地する

安全のため、必ずアースリード (黄/黄緑)を接地して ください。アース接続は、電源プラグをコンセントにつ なぐ前に行ってください。また、アースを外す場合は、 アースを 電源プラグをコンセントから抜いた後行ってください。 接地する 順番を間違えると、感電の原因となります。

電源コードを傷つけない

電源コードの上に重いものをのせたり、モニタの下敷き にならないようにしてください。また、無理に曲げたり、 引っ張ったり、加熱したりしないでください。コードが 破損して、火災や感電の原因となります。 コードが傷んだらすぐに販売店または iiyama サポート センターに交換をご依頼ください。

雷が鳴りだしたら、電源プラグに触れない

感電の原因となります。

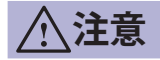

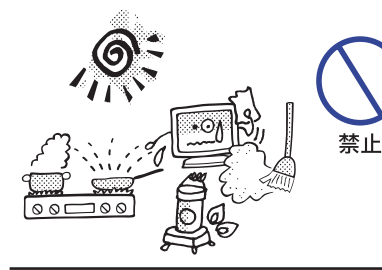

### 置き場所を選ぶ

次のような場所に置かないでください。火災や感電また は故障の原因となることがあります。

- × 湿気やほこりの多い場所
- × 調理台や加湿器のそばなど油煙や湯気があたる場所
- × 直射日光や照明光が直接画面にあたる場所
- × 熱器具の近く

通風孔をふさがない

次のような使い方はしないでください。

- × あお向けや横倒し、逆さまにする。
- × 押し入れ、本箱など風通しの悪いせまい所に押し込む。 × じゅうたんや布団の上に置く。
	- × テーブルクロスなどをかける。

通風孔をふさぐと内部に熱がこもり、火災の原因となる ことがあります。風通しをよくするために、モニタは周 囲から 10cm 以上離して置いてください。チルトスタン ドを取り外して使用するときも、モニタ背面の通風孔を ふさがないように十分なスペースを確保してください。

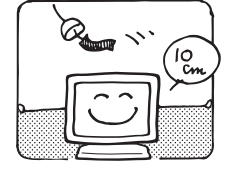

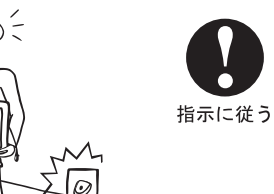

#### 移動させるときは、外部の接続コードをはずす

日本語 電源スイッチを切り、必ず電源プラグをコンセントから 抜き、信号ケーブルなどの接続コードをはずしたことを 確認の上、移動させてください。火災や感電の原因とな ることがあります。

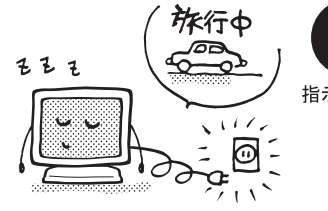

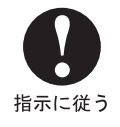

禁止

旅行などで長期間使わないときは、電源プラグを抜く 安全のため、必ず電源プラグをコンセントから抜いてく ださい。火災の原因となることがあります。

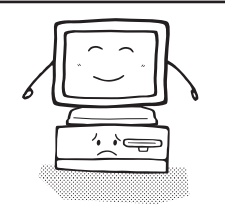

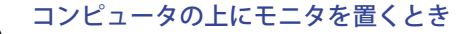

必ずコンピュータの取扱説明書などで強度を確認してく ださい。コンピュータが破損する原因となることがあり 指示に従う ます。

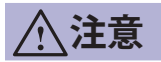

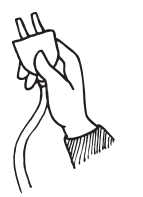

#### プラグを持って抜く

電源コードや信号ケーブルを抜くときは、コードを引っ 張らないでください。コードに傷がつき、火災や感電の 原因となることがあります。必ずプラグの部分を持って 抜いてください。

ぬれた手で電源プラグにさわらないで

ぬれた手で電源プラグを抜き差ししないでください。感 電の原因となることがあります。

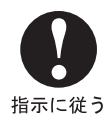

接触禁止

指示に従う

手や指に注意!

ケガの原因となることがあります。

- ・角度調節の際、スタンド可動部のスキ間に指を入れな いでください。
- ・高さ調節の際、パネル下部とスタンドの間に手を入れ ているときに、モニタを勢い良く下げないでください。 (高さ調節機能付の機種をご使用のとき)

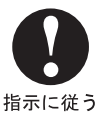

#### 24 時間連続使用しないで

本製品は、24 時間連続使用することを前提として設計さ れておりませんので、24 時間連続して使用しないでくだ さい。

### 正しくご使用いただくために

#### 目を大切に

画面の位置は、目の高さよりやや低く、目から約 40 ~ 60cm はなれたくらいが見やすくて疲れま せん。使用する部屋は暗すぎると目が疲れます。適度の明るさの中でご使用ください。また、長 時間画面を見続けると目が疲れますので、1 時間に 10 分程度の休息をおすすめします。

### 故障ではありません

- お使いのコンピュータによっては、画像がずれる場合があります。画面位置を正しく調整して ご使用ください。
- ご使用初期において、バックライトの特性上、画面にチラつきが出ることがあります。この場合、 電源スイッチをいったん切り、再度スイッチを入れなおしてご確認ください。
- 液晶モニタは、表示する色や明るさにより微小な斑点およびむらが見えることがあります。
- 画面上に常時点灯、または点灯していない画素が数点ある場合があります。これは、液晶パネ ルの特性によるものです。
- 液晶パネルの特性上長時間同じ画面を表示していると、画面表示を変えたときに前の画面の残 像 ( 焼き付きのような症状 ) が発生する可能性があります。この場合、下記のいずれかの方法 で徐々に改善されます。
	- ・画面の表示パターンを変える。 ・数時間電源を切っておく。
- ■本製品に使用しているバックライトには寿命があります。 画面が暗くなったり、チラついたり、点灯しないときは、販売店または iiyama サポートセンター までお問い合わせください。

# **ご使用の前に**

このたびは本製品をお買い上げいただき誠にありがとうございます。 ご使用になる前に本書をよく読んで正しくお使いください。 また、付属のセーフティ & クイックスタートガイドに保証書が記載されていますので、「販売店名・ お買い上げ日」等の所定事項の記入及び記載内容をご確認の上、大切に保管してください。

## **特長**

- **◆ 最大 1920 × 1080 モードをサポート**
- ◆ 高コントラスト 1000:1( 標準 ), Adv. Contrast 機能有 / 輝度 250cd/ ㎡ ( 標準 ) の高性能パ ネル採用
- ◆ 高速応答速度 4ms( グレー←→グレー)
- ◆ ブルーライト軽減機能搭載
- ◆ デジタルスムージング機能搭載
- ◆ 調整の手間を軽減する自動調整機能
- ◆ ステレオスピーカー内蔵 1W + 1W 出力のステレオスピーカー内蔵。
- ◆ プラグ & プレイ VESA DDC2B 対応 Windows® 7/8.1/10 上でプラグ&プレイに対応しています。
- ◆ 省雷力設計 パワーマネージメント機能搭載
- ◆ VESA マウント規格 (100mm × 100mm) 対応

#### ◆ 盗難防止ロック対応

# **標準付属品**

日本語

- モニタ本体の他に、下記のものが全て含まれていることをご確認ください。
- 
- 電源コード \*<sup>1</sup> VGA(D-sub) 信号ケーブル HDMI ケーブル<br>■ DisplayPort ケーブル オーディオケーブル スタンドベース \*<sup>2</sup>
- DisplayPort ケーブル オーディオケーブル
- スタンドネック \*2 スタンドベース ( ネジ付き )\*3
- セーフティ & クイックスタートガイド / 保証書
- |補足| <sup>1</sup> 付属の電源コードは本製品専用です。他の機器には使用しないでください。 また、次のような場合は、サポート及び保証の対象外となります。
	- 付属以外の雷源コードをお使いになる場合
	- ■日本以外の国でお使いになる場合 サポート及び保証の対象外となることをご承知の上で日本以外でお使いになる場合 は、その国の安全規格に合った電源コードをご使用ください。

 $\blacksquare$  ケーブルホルダー \*2

- \* <sup>2</sup> ProLite XU2292HS のみ。
- \* <sup>3</sup> ProLite XUB2292HS のみ。

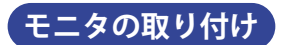

#### ■取り付けの前に、壁、天井またはディスプレイアームがモニタを取り付ける <u>个</u>、注意 ■取り付けの前に、壁、天井またはディスプレイ゛<br> のに十分な強度があることを確認してください。

#### < 壁かけで使用する場合 >

■本製品を壁掛けでご使用になる場合は、取り付け台の厚さを考慮の上、L 部の長さが 7mm と なる M4 ワッシャー付ネジ (4個)を使用して、しっかりと固定してください。指定の長さを 超えるネジを使用すると、モニタ内部の電気部品に接触し、感電または故障の原因となること があります。

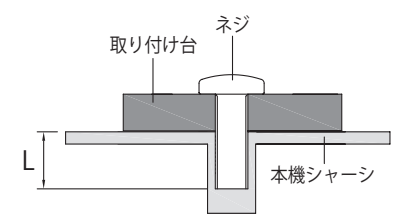

#### ● **ProLite XUB2292HS**

本製品は、横置きと縦置きで使用できるように設計されています。 画面を縦長で使用するには、縦長表示に対応したビデオカードが必要です。

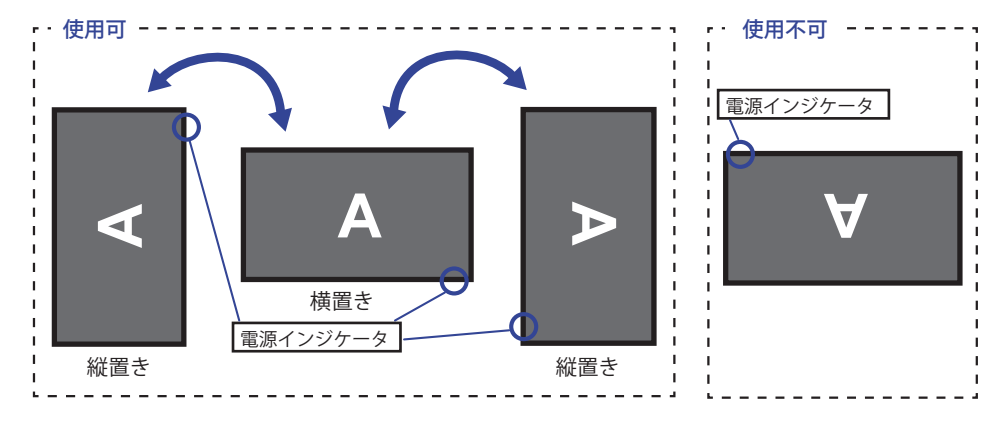

#### スタンド取り付け時:

■ パネルを回転させる前にモニタの高さを調整してください。 補足 ■無理に回転させようとすると、回転機構を破損する原因になります。

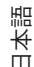

#### ● **ProLite XU2292HS**

本製品は、横置きで使用できるように設計されています。

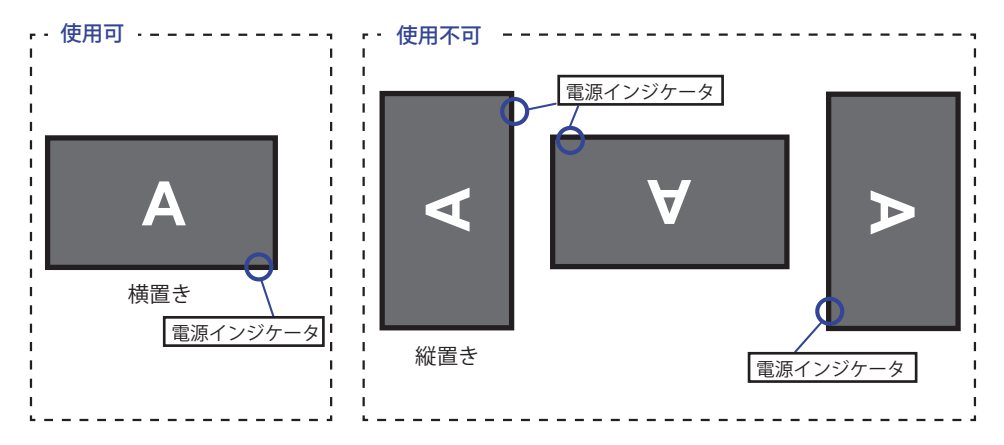

## **スタンドの取り付け / 取り外し : ProLite XUB2292HS**

**个、注意 ■**スタンドの取り扱いは安定した台の上で行ってください。モニタが転倒・落下 してけがや故障の原因となります。

■ モニタに強い衝撃を与えないでください。故障の原因となります。

■ スタンドの取り付けや取り外しを行う場合は、必ず電源プラグをコンセントか ら抜いて行ってください。感電や故障の原因となります。

< 取り付け >

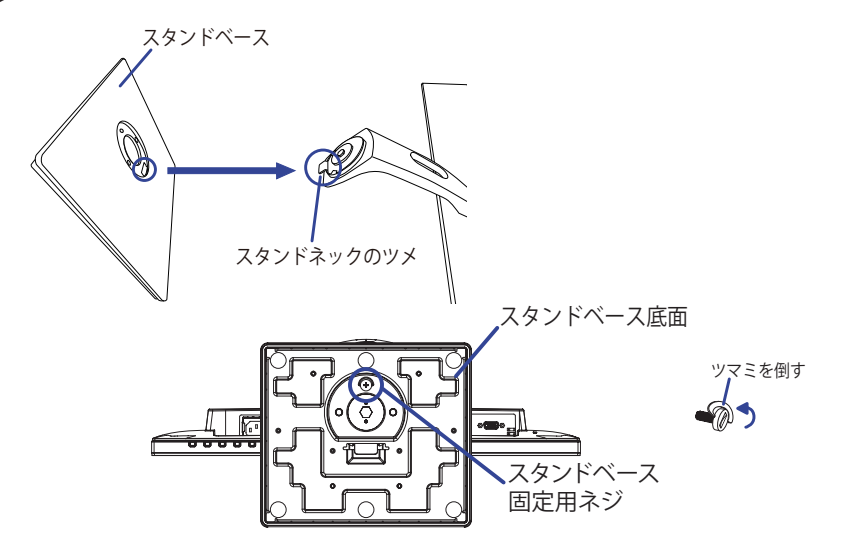

- ① 平らで安定した台の上に、モニタの画面が傷付かないようにやわらかい布を敷き、モニタの画 面を下にして置きます。
- ② スタンドネックのツメに合わせてスタンドベースを取り付けます。
- ③ スタンドベースに付属の固定用ネジでネジ止めし、ネジのツマミを倒します。

< 取り外し >

- ① 平らで安定した台の上に、モニタの画面が傷付かないようにやわらかい布を敷き、モニタの画 面を下にして置きます。
- ② 固定用ネジのツマミを起こしてネジを緩め、スタンドベースを取り外します。

### **スタンドの取り付け / 取り外し : ProLite XU2292HS**

#### **、注意 ■**スタンドの取り扱いは安定した台の上で行ってください。モニタが転倒・落下 してけがや故障の原因となります。

■ モニタに強い衝撃を与えないでください。故障の原因となります。

■ スタンドの取り付けや取り外しを行う場合は、必ず電源プラグをコンセントか ら抜いて行ってください。感電や故障の原因となります。

< 取り付け >

- ① 平らで安定した台の上に、モニタの画面が傷付かな いようにやわらかい布を敷き、モニタの画面を下に して置きます。
- ② 本体にスタンドネックを取り付けます。
- ③ スタンドネックにスタンドベースを取り付けます。 ④ ケーブルホルダーを取り付けます。\*
- \* ケーブルホルダーは一度取り付けると取り外 せません。 補足

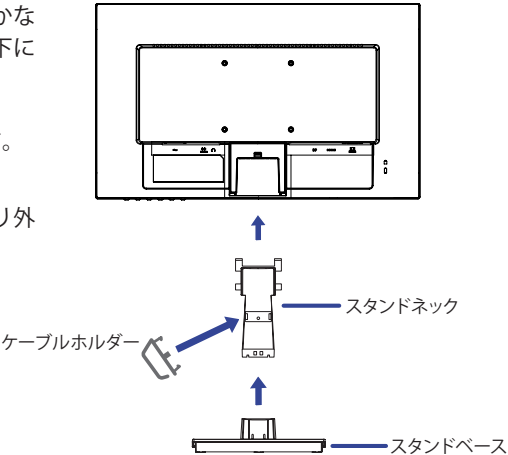

# 日本語 < 取り外し >

- ① 平らで安定した台の上に、モニタの画面が傷付かな いようにやわらかい布を敷き、モニタの画面を下に して置きます。
- ② スタンドベース底面のフックを押しながら、スタン ドベースを取り外します。
- ③ スタンドネック上部のフックを押しながら、スタン ドネックを取り外します。

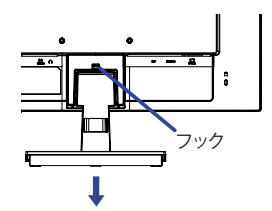

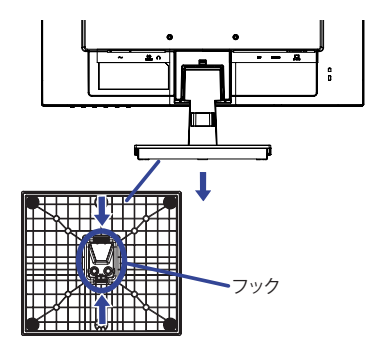

# **各部のなまえ : ProLite XUB2292HS**

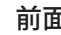

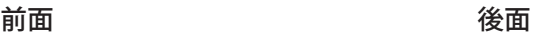

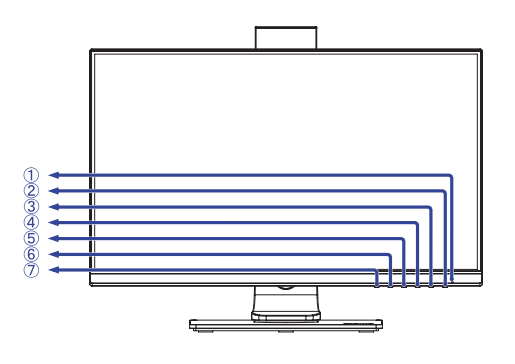

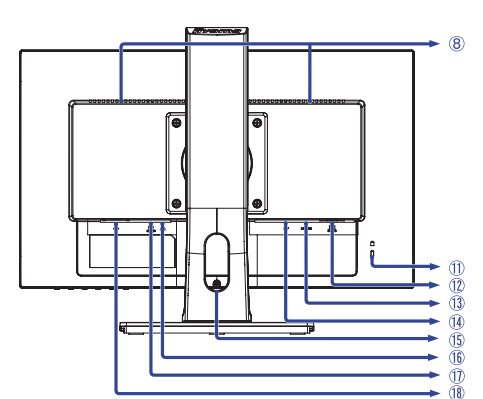

- ① 電源インジケータ
	- 補足 青色点灯:通常動作時

橙色点灯:パワーマネージメント時

- $(2)$ 電源スイッチ $($ り)
- **(3) メニュー / 選択ボタン (ENTER)**
- (4) スクロールアップ / 音量調整ボタン (▶/ <(1)
- $(5)$  スクロールダウン / ECO モードボタン ( $($
- ⑥ EXIT ボタン (EXIT)
- ⑦ 入力選択ボタン (INPUT)
- ⑧ スピーカー
- ⑪ 盗難防止ロック用ホール

補足 盗難防止のため、モニタにロックを取り付けることができます。

- ⑫ VGA(D-sub) ミニ 15 ピンコネクタ (D-SUB)
- ⑬ HDMI コネクタ (HDMI)
- ⑭ DisplayPort コネクタ (DP)
- ⑮ ケーブルホール
- (6)ヘッドホンコネクタ(△)
- ⑰ 音声入力コネクタ (LINE IN)
- **(8) 電源コード接続コネクタ ( ~ : 交流) ( ~)**

# **各部のなまえ : ProLite XU2292HS**

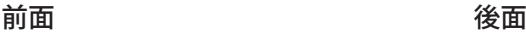

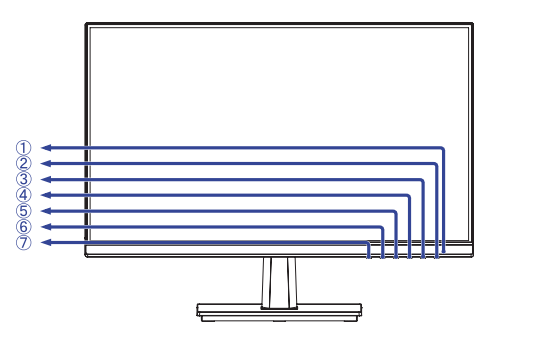

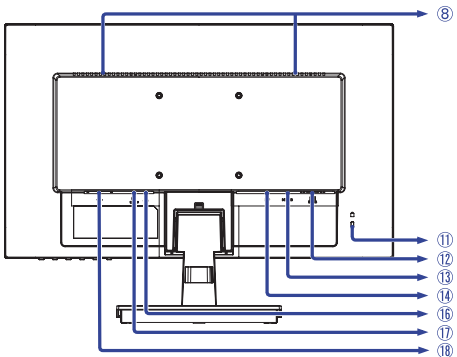

① 電源インジケータ

補足 青色点灯:通常動作時

橙色点灯:パワーマネージメント時

- $(2)$ 電源スイッチ $($ 小)
- ③ メニュー / 選択ボタン (ENTER)
- (4) スクロールアップ / 音量調整ボタン (▶/ <1)
- $(S)$ スクロールダウン / ECO モードボタン (4/ $\varnothing$ )
- 

日本語 ⑥ EXIT ボタン (EXIT) ⑦ 入力選択ボタン (INPUT)

- ⑧ スピーカー
- ⑪ 盗難防止ロック用ホール

補足 盗難防止のため、モニタにロックを取り付けることができます。

- ⑫ VGA(D-sub) ミニ 15 ピンコネクタ (D-SUB)
- ⑬ HDMI コネクタ (HDMI)
- ⑭ DisplayPort コネクタ (DP)
- (6ヘッドホンコネクタ(△)
- $(1)$ 音声 $\lambda$ カコネクタ $(1)$ INF $(1)$
- $\lceil \lceil \log \frac{m}{m} \rceil \lceil \frac{m}{m} \rceil$   $\lceil \frac{m}{m} \rceil$   $\lceil \frac{m}{m} \rceil$   $\lceil \frac{m}{m} \rceil$   $\lceil \frac{m}{m} \rceil$

### **コンピュータとの接続 : ProLite XUB2292HS**

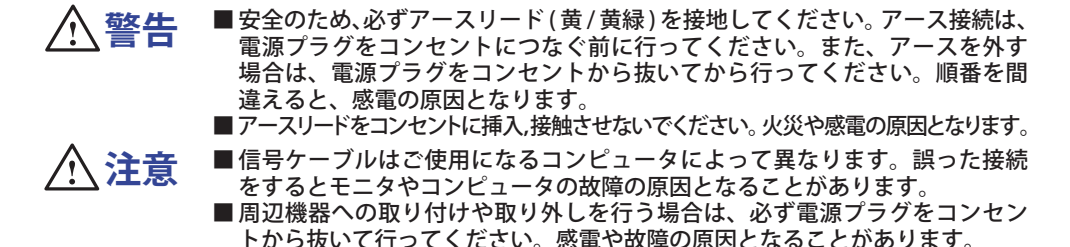

- ① モニタおよびコンピュータの電源が「OFF」であることを確認します。
- ② アナログ入力で使用する場合は VGA(D-sub) 信号ケーブル、デジタル入力で使用する場合は DisplayPort ケーブルを、モニタとコンピュータに接続します。

補足 ■信号ケーフルのコネクタ部付属のネジをしっかりと締めてください。

■ 1 台のコンピュータに VGA(D-sub) 信号ケーブルと DisplayPort ケーブルを一緒に接続 しないでください。不具合が発生することがあります。

■ 付属のケーブル以外のケーブルを使用すると不具合が発生することがあります。

- ③ HDMI接続ができる AV 機器を使用する場合は、HDMI ケーブルをモニタと AV 機器に接続します。
- ④ オーディオ機能を使用する場合は、オーディオケーブルをモニタとオーディオ機器に接続しま す。
- ⑤ 電源コードを電源コード接続コネクタに接続してから、コンセントに接続します。この際、アー スの接続は必ず電源プラグをコンセントにつなぐ前に行ってください。
- ⑥ モニタおよびコンピュータの電源を「ON」します。

[ 接続例 ]

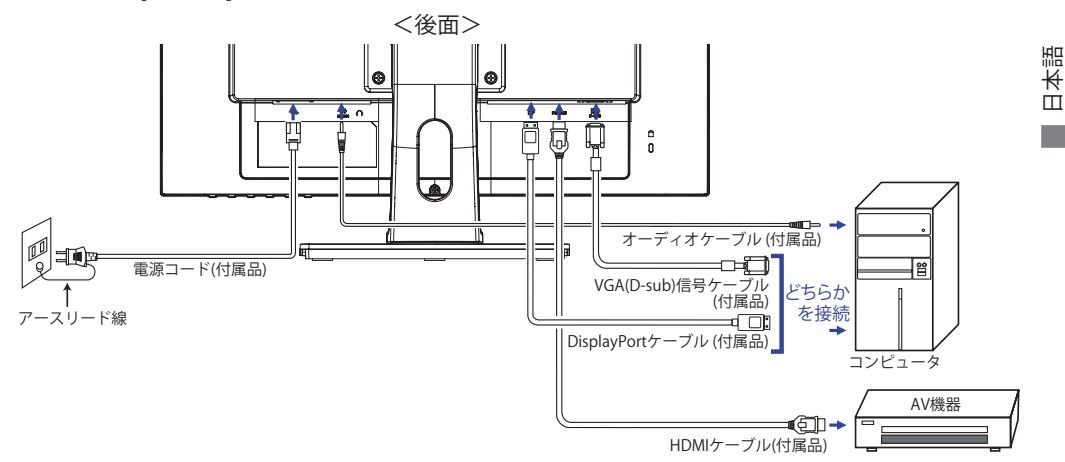

[ ケーブルをまとめる ] ケーブル類をケーブルホールに通して、図のよ うにまとめます。

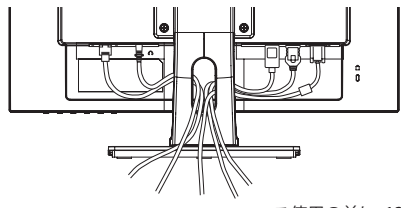

### **コンピュータとの接続 : ProLite XU2292HS**

- **警告 注意** ■ 安全のため、必ずアースリード (黄/黄緑) を接地してください。 アース接続は、 電源プラグをコンセントにつなぐ前に行ってください。また、アースを外す 場合は、電源プラグをコンセントから抜いてから行ってください。順番を間 違えると、感電の原因となります。 ■ アースリードをコンセントに挿入,接触させないでください。火災や感電の原因となります。 ■ 信号ケーブルはご使用になるコンピュータによって異なります。誤った接続 をするとモニタやコンピュータの故障の原因となることがあります。 ■周辺機器への取り付けや取り外しを行う場合は、必ず電源プラグをコンセン
	- 付属のケーブル以外のケーブルを使用すると不具合が発生することがあります。
- ① モニタおよびコンピュータの電源が「OFF」であることを確認します。
- ② アナログ入力で使用する場合は VGA(D-sub) 信号ケーブル、デジタル入力で使用する場合は DisplayPort ケーブルを、モニタとコンピュータに接続します。
	- 補足┃■信号ケーフルのコネクタ部付属のネジをしっかりと締めてください。
		- 1 台のコンピュータに VGA(D-sub) 信号ケーブルと DisplayPort ケーブルを一緒に接続 しないでください。不具合が発生することがあります。

トから抜いて行ってください。感電や故障の原因となることがあります。

- ③ HDMI接続ができる AV 機器を使用する場合は、HDMI ケーブルをモニタと AV 機器に接続します。
- ④ オーディオ機能を使用する場合は、オーディオケーブルをモニタとオーディオ機器に接続しま す。
- ⑤ 電源コードを電源コード接続コネクタに接続してから、コンセントに接続します。この際、アー スの接続は必ず電源プラグをコンセントにつなぐ前に行ってください。
- ⑥ モニタおよびコンピュータの電源を「ON」します。

[ 接続例 ]

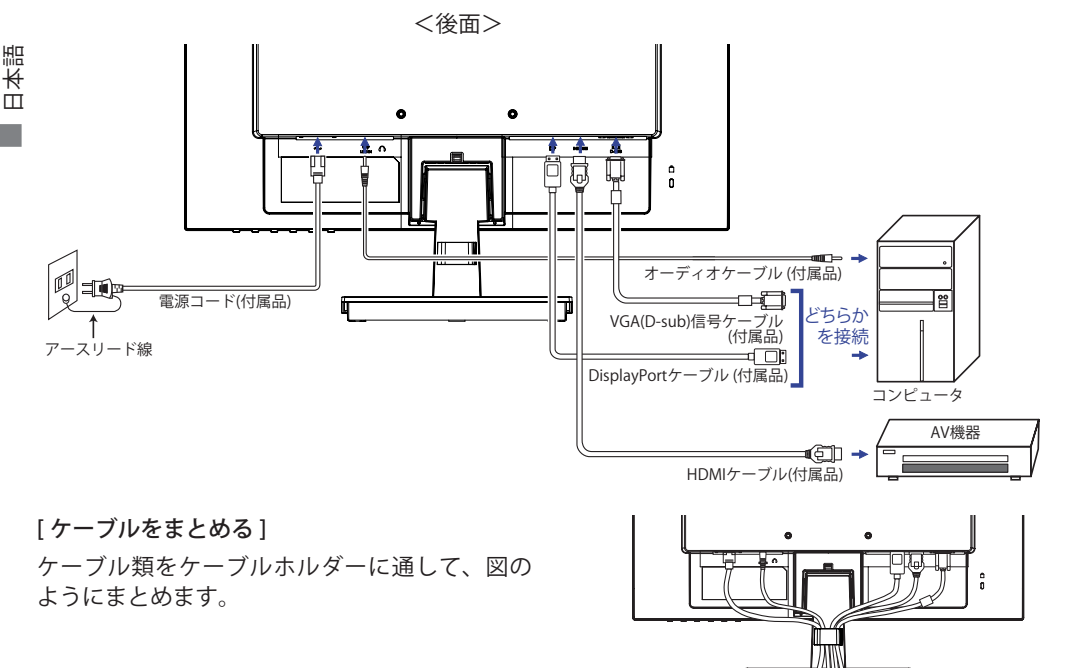

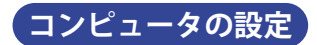

■ 信号タイミング

本製品がサポートしているお好みの解像度 (P.37「対応信号タイミング」参照) に設定してく ださい。

### **パネルの高さ / 角度調節 : ProLite XUB2292HS**

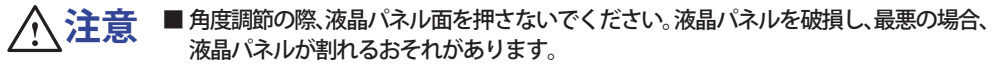

- 角度調節の際、スタンド可動部のスキ間に指を入れないでください。ケガの原 因となることがあります。
- 高さ調節の際、パネル下部とスタンドの間に手を入れている ときに、モニタを勢い良く下げないでください。ケガの原因 となることがあります。

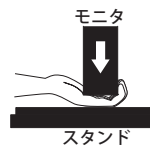

- 液晶モニタは、正面から見る画面が一番きれ いに見えます。高さや傾きを調節して、見や すい位置でご使用ください。
- ■高さ調節や角度調節の際は、パネルの左右を 持って行ってください。
- 高さ調節範囲は 130mm、角度調節範囲は左右 各 45°、上方向 22°、下方向 5°です。

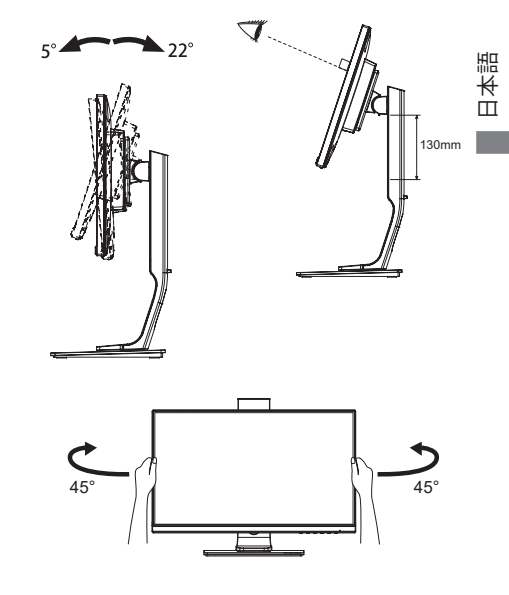

### **パネルの角度調節 : ProLite XU2292HS**

■ 角度調節の際、液晶パネル面を押さないでください。 液晶パネルを破損し、最悪の場合、 液晶パネルが割れるおそれがあります。 ■ 角度調節の際、スタンド可動部のスキ間に指を入れないでください。ケガの原 因となることがあります。  **注意**

- 液晶モニタは、正面から見る画面が一番きれ いに見えます。傾きを調節して、見やすい位 置でご使用ください。
- 角度調節の際は、倒れないようにスタンド部 を必ず押さえてください。
- 調節範囲は上方向 22°, 下方向 5°です。
- 画面の角度は 10°以内にすると目の疲れ等な く、最適に使用することができます。傾きを 調節して、見やすい位置でご使用ください。

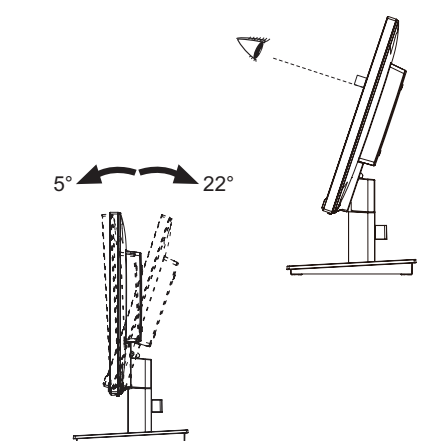

# 操作手順

P.37 の「対応信号タイミング」にて、最良の状態になるようにあらかじめ調整してありますが、 接続するコンピュータの種類により調整が必要になる場合があります。そのようなときは次の手 順に従ってボタン操作を行ってください。

メニュー画面の工場出荷設定言語は英語表示になっています。お好みにより言語を選択してくだ さい。なお、ここでは日本語表示で説明しています。

① ENTER ボタンを押すと、メニュー画面 (OSD) が表示されます。 ◀ / ▶ ボタンで調整項目 を送ります。

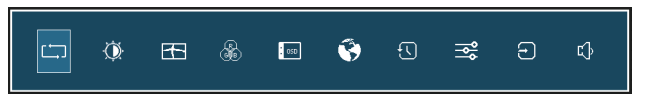

- ② 調整したいアイコンがあるメニュー項目を選択し、ENTER ボタンを押します。 ◀/▶ ボタン で調整するアイコンを選択します。
- ③ 再び ENTER ボタンを押し、 ◀/▶ ボタンを使って調整や設定を行っていきます。
- ④ EXIT ボタンを押して終了します。

メニュー画面が消えると調整や設定の内容を自動的に記憶します。

例えば垂直位置を調整したいときは、まずメニュー項目の画面調整を選択し、ENTER ボタンを 押します。次に / ボタンで垂直位置を選択し、ENTER ボタンを押します。調整画面が表示 されますので、 ( / ▶ ボタンでお好みの画面に調整します。

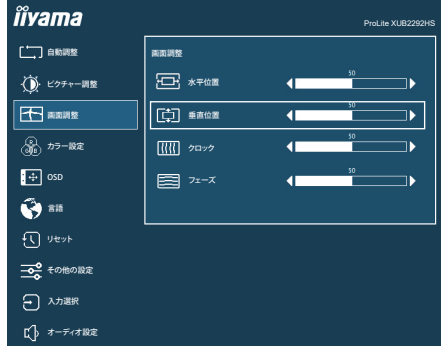

最後に EXIT ボタンを押して終了し、設定の記憶をします。

- 調整中にボタン操作を中止すると、OSD 表示時間の設定時間後にメニュー画面が消えま 補足 す。また、EXIT ボタンを押すと、即時にメニュー画面を消すことができます。
	- ■メニュー画面が消えると同時に調整内容が記憶されます。この間に電源を「OFF」しな いでください。
	- ■画面位置,クロック,フェーズの調整内容は、信号タイミング別に記憶されます。これ 以外の調整項目については全ての信号タイミングに対して共通の内容が記憶されます。

言語(Language)で日本語表示を選択した場合を黒色、英語表示を選択した場合を青色にて記載しています。

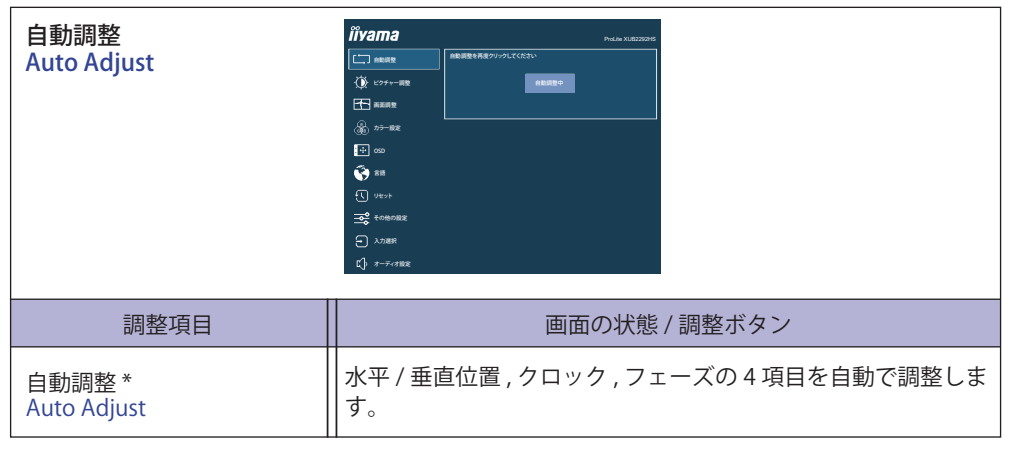

\* アナログ入力のみ

この機能を正常に動作させるには、画面調整パターンを表示させる必要があります。調整方法 および手順については、P.24「画面の調整」を参照してください。

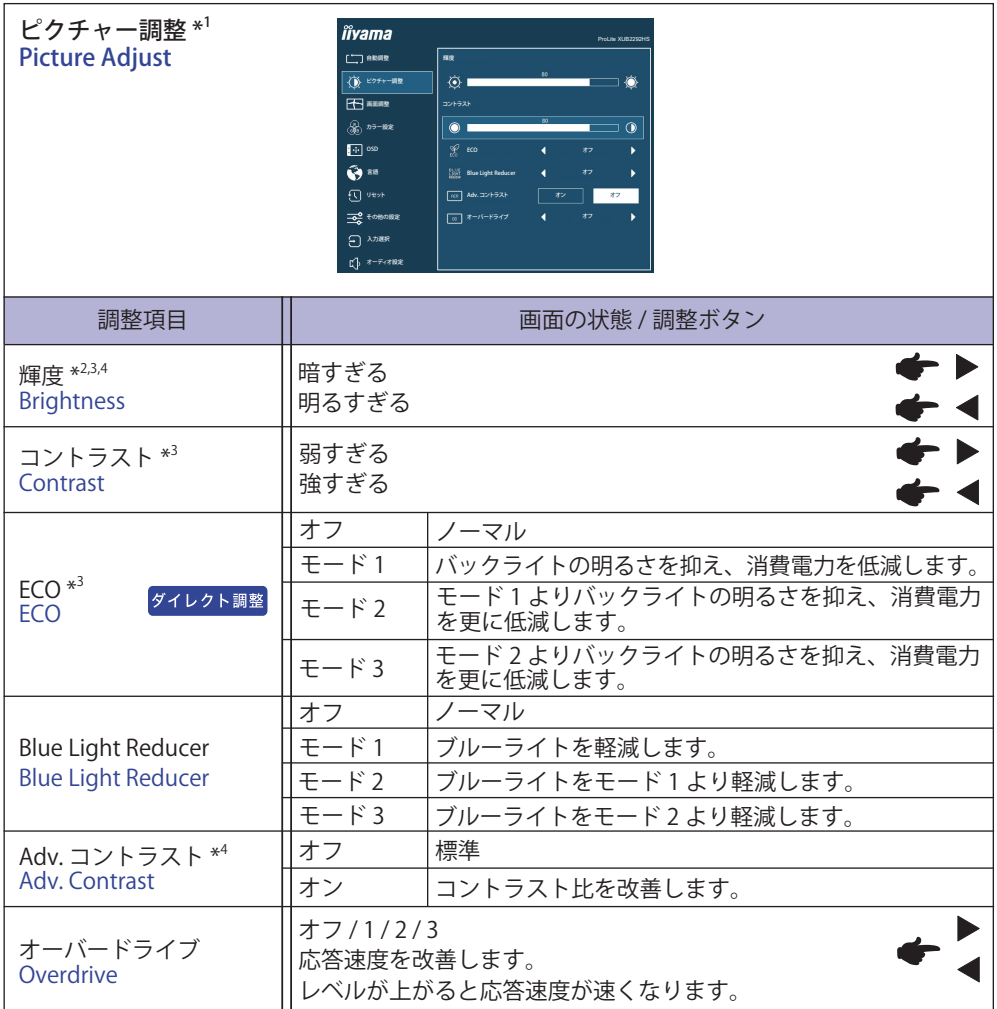

\* <sup>1</sup> i-Style Color を標準以外に設定している時は、選択できません。

\* <sup>2</sup> 暗い部屋などで使用していて画面がまぶしい場合は、輝度を調整してください。

\* <sup>3</sup> Adv. コントラストがオンの時は、無効になります。

\* <sup>4</sup> エコモードがオンの時は、無効になります。

### ダイレクト調整

メニュー画面を表示する手間を省き、次のボタン操作で直接設定画面に入ることができます。 ● ECO: メニュー画面を表示していない時に、 $\varnothing$  ボタンを押します。

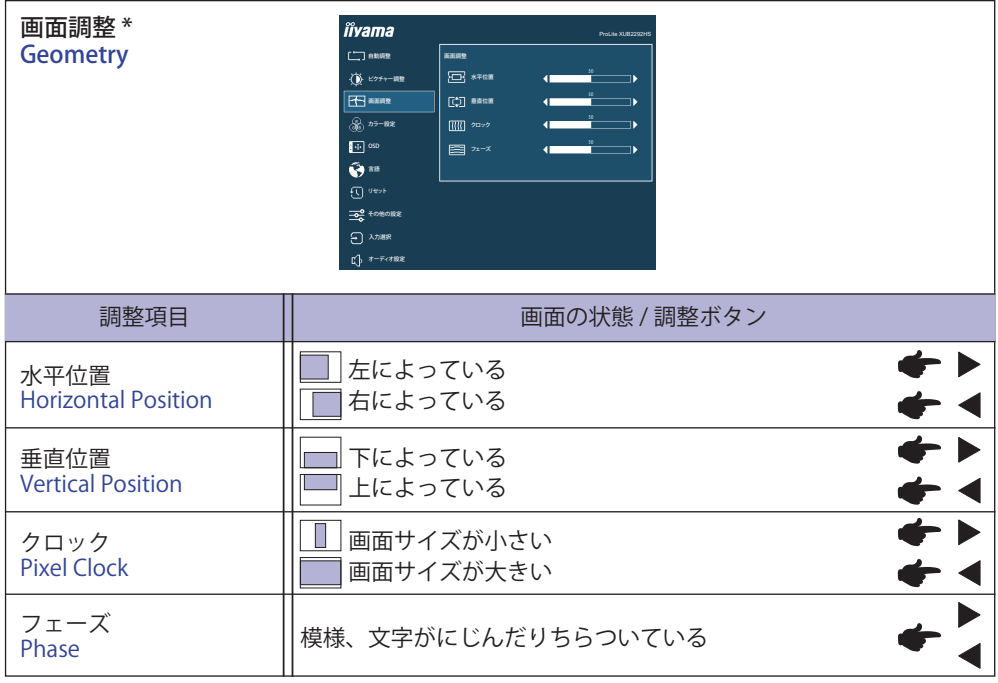

\* アナログ入力のみ

調整方法および手順については、P.28「画面の調整」を参照してください。

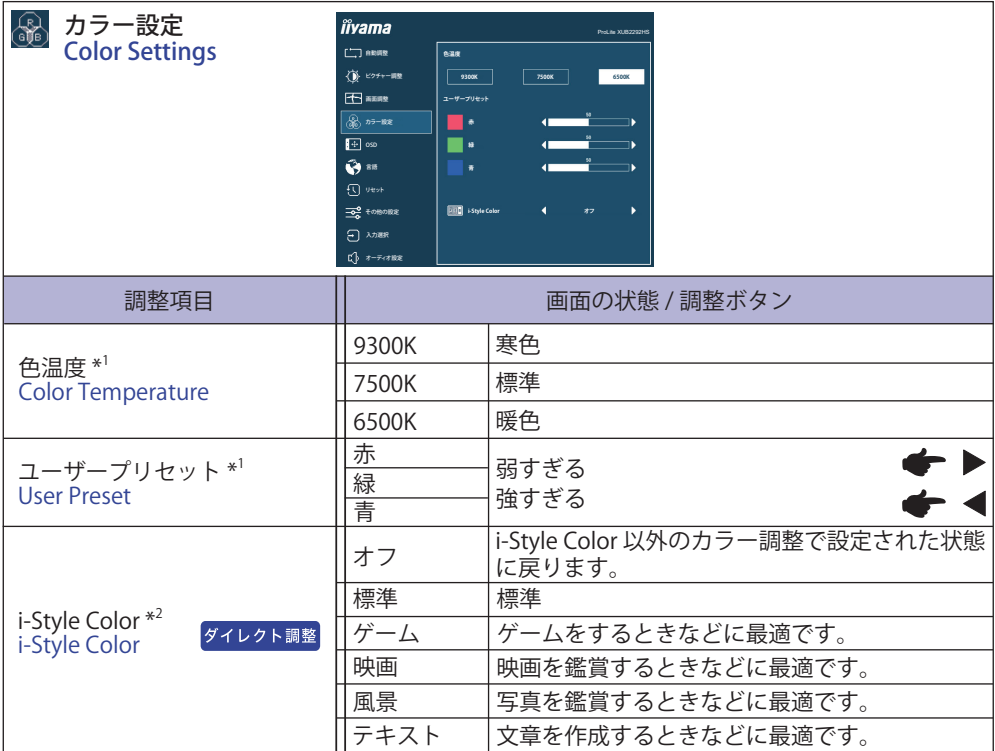

\* 1 i-Style Color / Blue Light Reducer を設定している時は選択できません。

\* <sup>2</sup> Blue Light Reducer を設定している時は選択できません。

## ダイレクト調整

メニュー画面を表示する手間を省き、次のボタン操作で直接設定画面に入ることができます。

● i-Style Color: メニュー画面を表示していない時に、EXIT ボタンを押します。

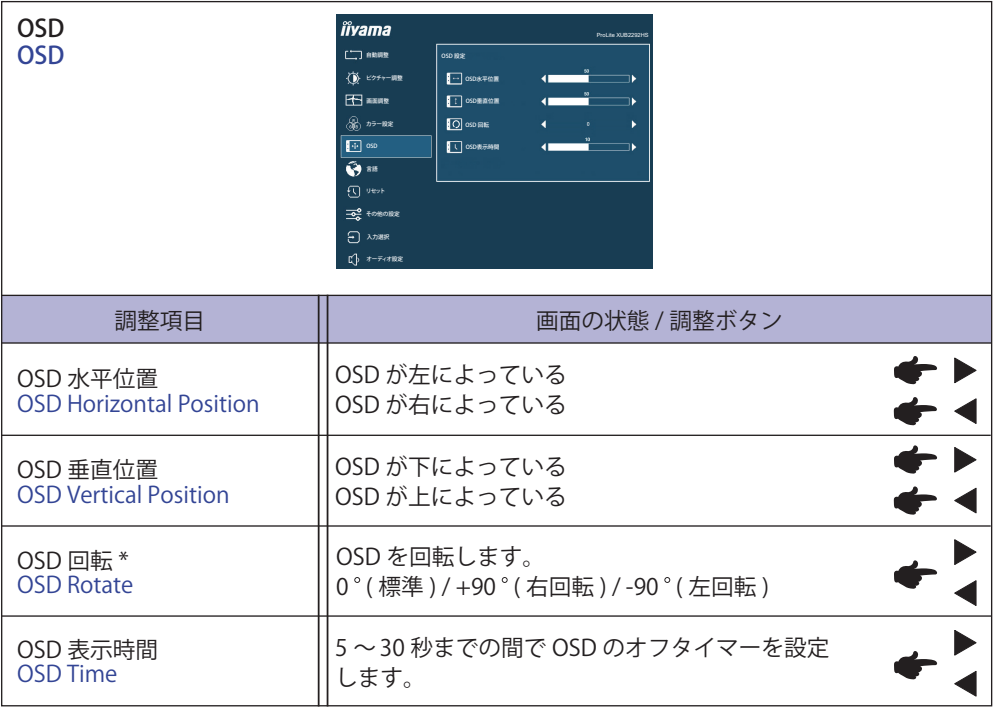

\* ProLite XUB2292HS のみ。

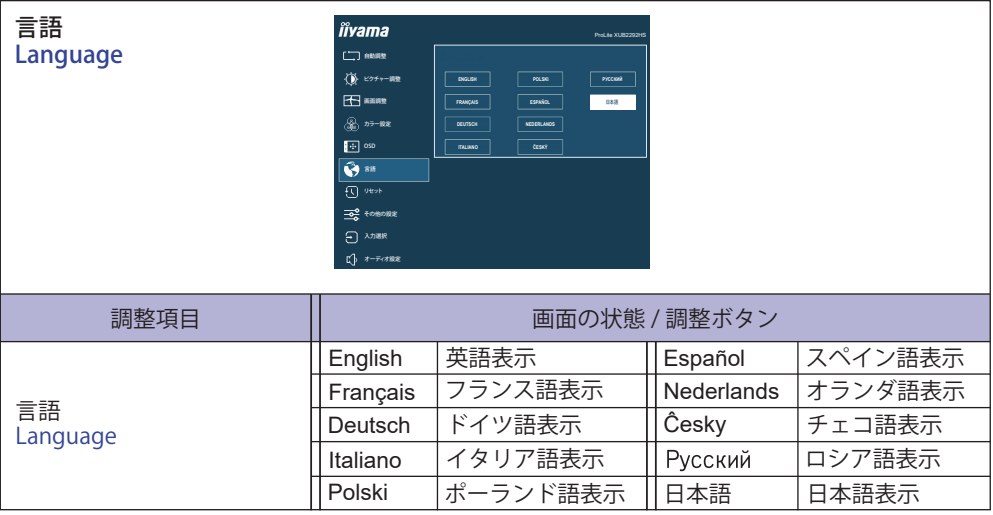

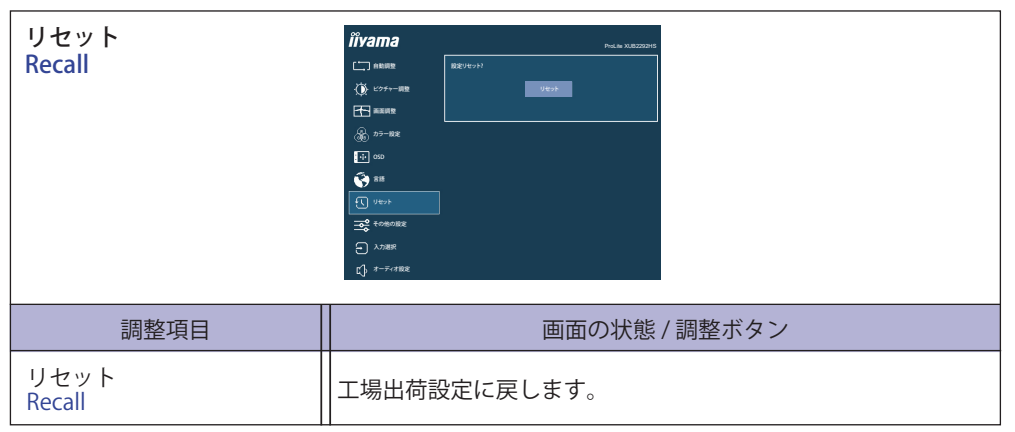

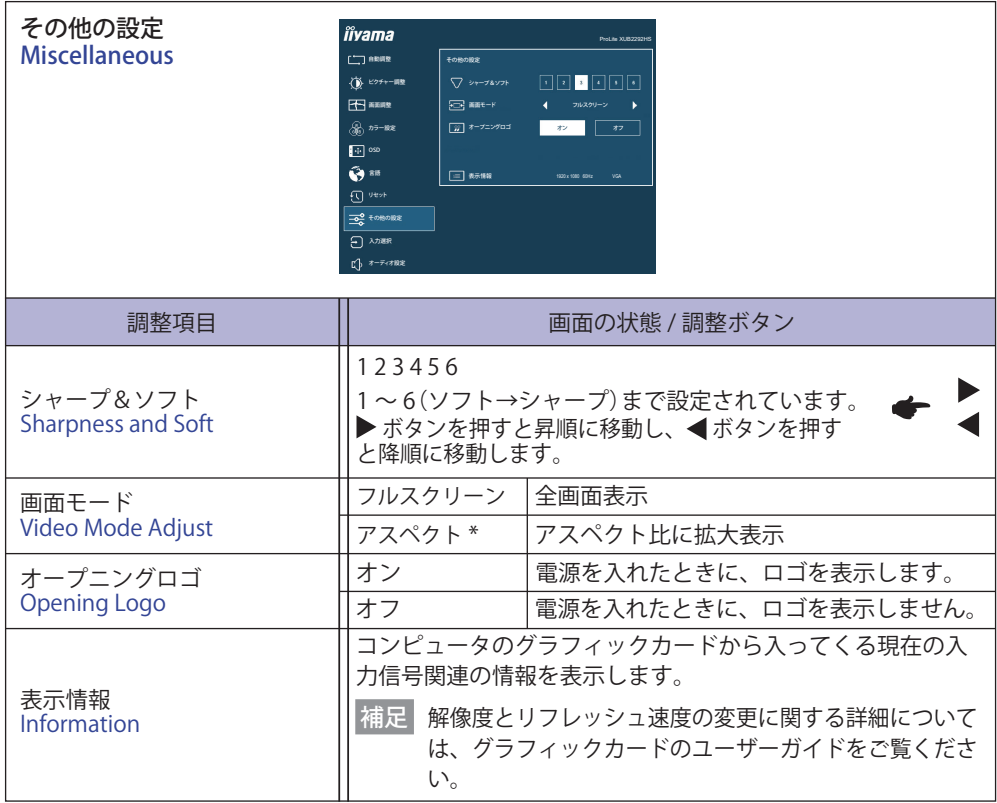

<sub>服</sub><br><del>长</del> \* 16:9 の解像度では使用できません。<br><del>□</del>

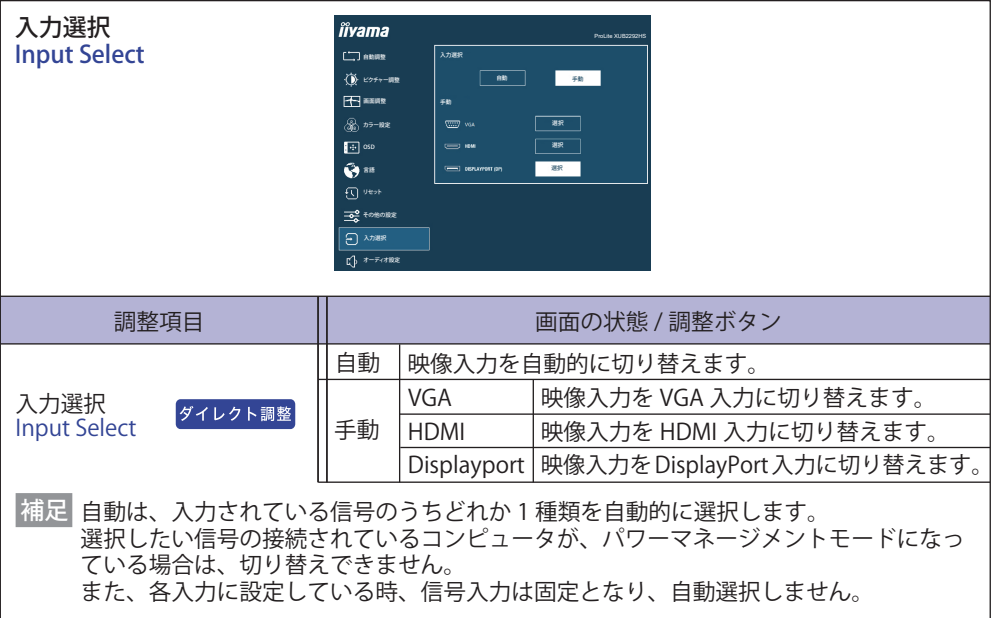

### ダイレクト調整

メニュー画面を表示する手間を省き、次のボタン操作で直接設定画面に入ることができます。 ●入力選択:メニュー画面を表示していない時に、INPUT ボタンを押します。

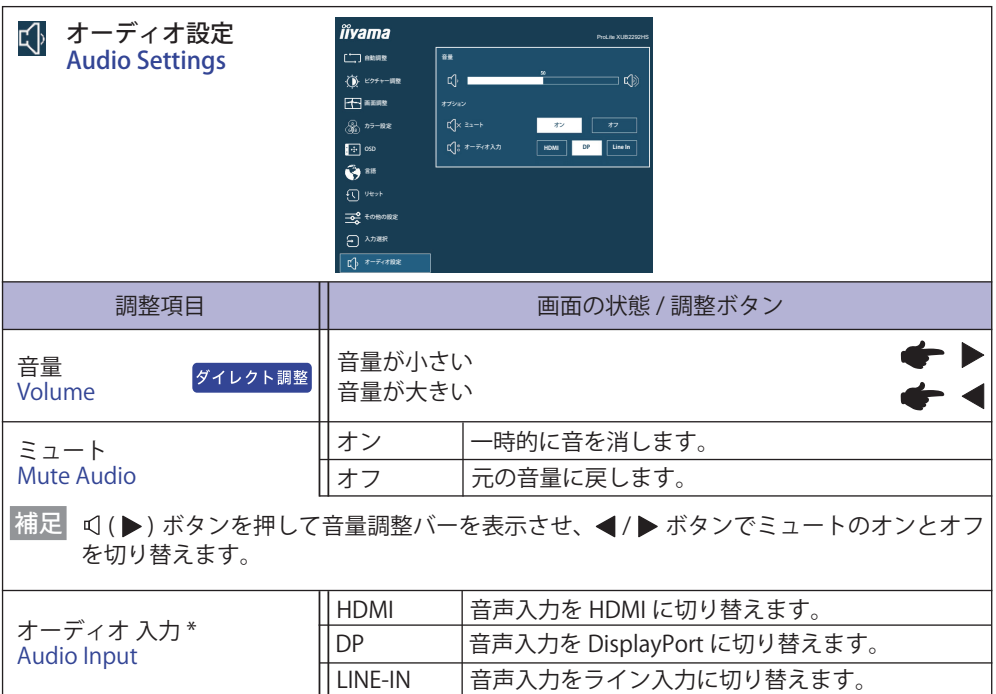

\* 映像入力を HDMI/DisplayPort に切り替えた時のみ選択可能。

### ダイレクト調整

メニュー画面を表示する手間を省き、次のボタン操作で直接調整画面に入ることができます。

● 音量:メニュー画面を表示していない時に、 ボタンを押します。

日本語

 $<$ OSD  $\times$ ニュー >

不用意な設定変更などを防ぐため、OSD メニューを表示をさせないようにします。

- 1. モニタの電源がオンになっていることを確認します。
- 2. ENTER ボタンを約 10 秒間押し続けます。画面に"OSD ボタンロック中"が表示され、OSD メニュー の表示ができなくなります。
- 3. 解除するには 2 と同様の操作を行います。画面に "OSD ボタンロック解除" が表示されると、 OSD メニューが表示できるようになります。

< 電源スイッチ >

不用意な電源操作などを防ぐため、モニタ前面の電源スイッチ操作をできないようにします。

- 1. モニタの電源がオンになっていることを確認します。
- 2. ◀ ボタンを約 10 秒間押し続けます。画面に "電源ボタンロック中" が表示され、モニタ前面の 電源スイッチ操作が不可になります。
- 3. 解除するには 2 と同様の操作を行います。画面に "電源ボタンロック解除" が表示されると、 モニタ前面の電源スイッチが操作できるようになります。

### **画面の調整**

アナログ入力時は、必要に応じて画面を調整してご使用ください。

- ■本製品での画面調整とは、お使いのコンピュータシステムに合わせ画面の位置を調整したり、 表示される模様や文字のにじみ、ちらつきを最小限に調整することをいいます。
- ■本製品に搭載されている液晶パネルは、1920 × 1080 の解像度の時に最高の性能が発揮できる よう設計されています。1920 × 1080 未満の解像度では、液晶パネル本来の性能は発揮できま せんので、通常は 1920 × 1080 の解像度で使用することをおすすめします。
- 拡大表示モードでは画面拡大処理の関係上、表示される文字がぼやけたり、線が部分的に太く なります。
- コンピュータのディスプレイドライバによっては、画面の位置、周波数の微調整ができるもの がありますが、正常に表示できなくなる可能性がありますので、微調整は本製品側の調整機能 を使用してください。
- ■調整は、電源を「ON」して 30 分以上たってから行ってください。
- 自動画像調整は解像度や画像のタイミングにより、微調整が必要な場合があります。
- 画面調整パターン以外では、自動画像調整が正常に機能しない場合があります。そのようなと きは手動で調整を行ってください。

本製品には、画面の調整方法として位置 , クロック , フェーズを自動で行う方法と、個々の調整を 手動で行う方法があります。新しくコンピュータを接続したときや解像度を変更した場合は、ま ず自動調整を行います。それでも文字のにじみやちらつき、位置ずれがある場合は手動で微調整 を行います。

いずれも、弊社ホームページ (https://www.mouse-jp.co.jp/iiyama/) からサポートページへアクセ スし、「画面調整プログラム」を起動して調整を行います。

次の手順に従い調整を行ってください。本書では、Windows® OS を基準に説明しています。

①「画面調整プログラム」を起動します。

② お使いのモニタの解像度を選択すると、調整パターンが表示されます。

[調整パターン]

日本語

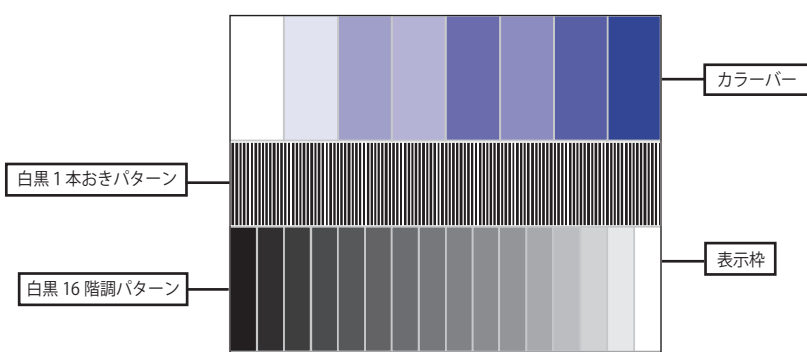

③ " 自動調整 " を実行します。

す。

- ④ 自動画像調整を行っても画面のちらつきやにじみ、位置ずれがある場合は、以下の手順 で手動調整を行います。
- ⑤ 調整メニューのクロックにて調整パターンの右枠が表示領域の右端にくるよう調整しま

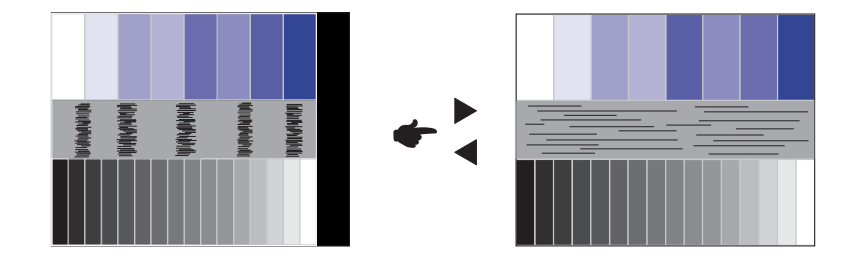

⑥ 白黒一本おきパターンに注目し、横縞状のノイズ、にじみ、ちらつきが最小限になるよう、 調整メニューのフェーズにて調整します。

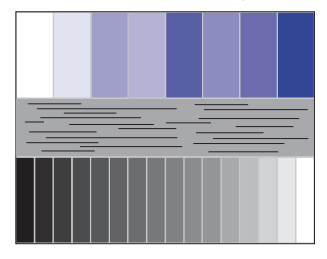

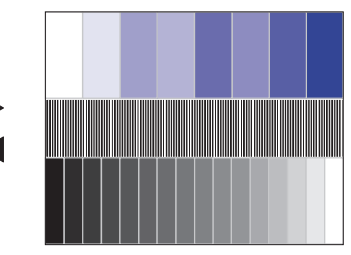

⑦ 画面調整プログラムの「位置」を選択し、調整メニューの垂直位置 , 水平位置にてクロスハッ チパターンの上下左右枠が表示領域に入るよう調整します。

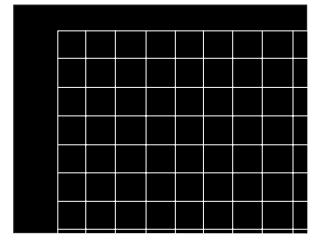

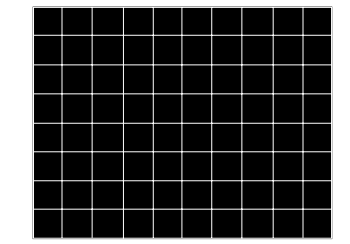

日本語

- クロックを調整中、調整パターンの左枠が表示領域の左端からずれてしまう場合は、水 補足平サイズと水平位置を交互に調整してください。
	- ■クロック調整は白黒一本おきパターンに注目し、縦縞状のノイズが無くなるよう調整す るのも一つの方法です。
	- クロック , 垂直位置 , 水平位置を調整中、画面が一瞬乱れることがありますが、故障では ありません。
	- クロックを調整しても表示領域に収まらない場合は、③からもう一度調整を行ってください。

■フェーズを調整しても画面の一部分にひどくにじみやちらつきが残る場合、クロックが 正確に調整されていない可能性があります。⑤からもう一度調整を行ってください。 それでもにじみやちらつきが残る場合、コンピュータのリフレッシュレートを低く (60Hz) 設定し、③から調整を行ってください。

■フェーズを調整中、水平位置がずれてしまう場合は、フェーズの調整を終えてから水平 位置にて調整してください。

⑧ 最後に、画面調整プログラムの「明るさ」を選択し、調整メニューの輝度 , コントラス トにて、調整パターン下部の白黒 16 階調が見えるよう、目が疲れない程度の明るさ、色 合いに調節します。

 「終了」をクリックしてプログラムを終了させてください。

### **パワーマネージメント機能**

本製品のパワーマネージメント機能は、VESA DPMS の省電力に関する規格に対応しており、一定 時間コンピュータを使用しないときにモニタの消費電力を自動的に抑えることができます。この 機能は VESA DPMS に対応したコンピュータと接続して使用される場合のみ機能し、次のモード を備えています。モードの時間設定等はコンピュータ側で行います。

#### ■ パワーマネージメントモード

コンピュータからのビデオ信号が OFF 状態になるとパワーマネージメントモード(消費電力 0.5W 以下)となり、画面が暗くなるとともに電源インジケータが橙色に点灯します。この状態 でマウスまたはキーボードを操作すると、画面は数秒後に表示され通常動作状態に戻ります。

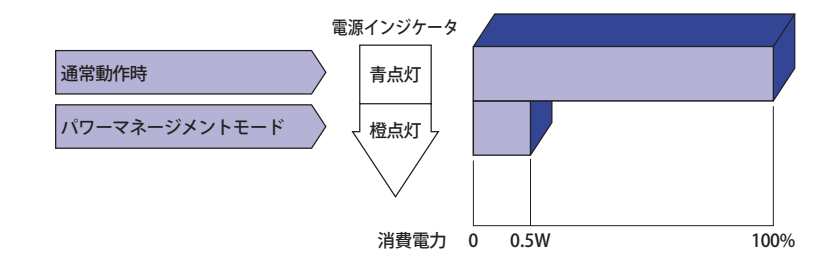

日本語

パワーマネージメントモードでも電力を消費しています。夜間や週末などモニタを使用し ないときは必ず電源スイッチを切り、不要な電力消費を避けてください。 補足

# **故障かなと思ったら**

「故障かな?」と思ったら次の順番で調べてみてください。

- 1.「操作手順」に従い症状に合わせて調整してみてください。なお、映像が出ない場合は 2 へ進ん でください。
- 2. 調整項目にない、または調整しても症状が解消されない場合は次のチェックをしてみてください。
- 3. もしここに記載されていないような症状が起こったり、記述通りのチェックをしても症状が消 えなかったときは、モニタの使用を中止し電源プラグをコンセントから抜いて、お買い上げに なった販売店または iiyama サポートセンターにご連絡ください。

#### 症状

#### チェックポイント

① 映像が出ない (インジケータ点灯せず) □ 電源スイッチが「ON」されていますか? □ 雷源コードが確実に接続されていますか? □ 電源コンセントに電気がきていますか? 別の機器で確認してください。

( インジケータ青色 ) □ ブランクスクリーンセーバーが作動中ではありませんか? マウス やキーボードを触ってみてください。

- □ 輝度およびコントラストが最小になっていませんか?
- □ コンピュータの電源は入っていますか?
- □ 信号ケーブルが確実に接続されていますか?
- □ コンピュータの信号タイミングがモニタの仕様に合っていますか?

#### ( インジケータ橙色 ) □ パワーマネージメント状態ではありませんか?

- マウスやキーボードを触ってみてください。
- □ コンピュータの電源は入っていますか?
- □信号ケーブルが確実に接続されていますか?
- □ コンピュータの信号タイミングがモニタの仕様に合っていますか?

#### ② 画面が乱れている □ 信号ケーブルが確実に接続されていますか? □コンピュータの信号タイミングがモニタの仕様に合っていますか? □ コンピュータの映像出力レベルがモニタの仕様に合っていますか?

□コンピュータの信号タイミングがモニタの什様に合っていますか? ③ 画面の位置が片寄って いる

#### ④ 画面が明るすぎる ── □ コンピュータの映像出力レベルがモニタの仕様に合っていますか? /暗すぎる

⑤ 画面が揺れる □ 電源電圧は正常ですか?

タコ足配線はやめてください。

□コンピュータの信号タイミングがモニタの仕様に合っていますか?

### ⑥ 音が出ない □ □ オーディオ機器 (コンピュータ等) の電源は入っていますか?

□音量調整が最小になっていませんか?

□ Mute( 消音 ) になっていませんか?

#### □ オーディオ機器の音声出力レベルがモニタの仕様に合っていますか?

#### ⑦ 音が大きい/小さい □ □ オーディオ機器の音声出力レベルがモニタの什様に合っていますか?

日本語

# **クリーニング**

 **警告** ■万一、モニタ内部に異物または水などの液体が入ったときは、すぐに電源スイッチ を切り、電源プラグをコンセントから抜いて販売店または iiyama サポートセンター にご連絡ください。そのまま使用すると火災や感電または故障の原因となります。

 **注意** ■ 安全のため、必ず電源スイッチを切り、電源プラグをコンセントから抜いて行っ てください。感電の原因となることがあります。

補足 ■ 液晶パネル表面は傷つきやすいので、硬い物でこすったり、ひっかいたりしない でください。

■キャビネットや液晶パネルを痛めないために、次の溶剤は使用しないでください。

![](_page_34_Picture_5.jpeg)

・シンナー ・スプレークリーナー ・ベンジン ・ワックス

- •研磨剤 ・酸性、アルカリ性の溶剤
- ■キャビネットにゴムやビニール製品などを長時間接触させたままにしないでくだ さい。変質したり、塗料がはげるなどの原因となります。
- キャビネット 柔らかい布を薄い中性洗剤でわずかに湿らせて汚れを落としてください。その後 乾いた柔らかい布で拭いてください。
- 液晶パネル 定期的に柔らかい布でやさしく拭いてください。ティッシュペーパー等で拭くと 傷が入る恐れがありますので、使用しないでください。

# **アフターサービス**

### **保証書/保証期間について**

- ■本製品の保証書は、付属のセーフティ & クイックスタートガイドに記載されています。
- 保証書の「販売店名・お買い上げ日」などの所定事項の記入および記載内容をご確認いただき、 大切に保管してください。

■ 保証期限はお買い上げ日より3年間です。

ただし、保証期間内でも有料修理とさせていただく場合があります。詳しくは、付属のセーフティ & クイックスタートガイドの<保証条件>をご確認ください。

### **修理サービス**

- ■「故障かなと思ったら」でチェックしても症状が解消されない場合は、お買い上げの販売店また は iiyama サポートセンターへご連絡ください。
- ■修理や点検のためモニタを輸送される時は、専用の梱包箱、クッションをご使用ください。他 の梱包材料を使って輸送した場合、モニタが破損したり、故障の原因となることがあります。 なおこの事由による修理は保証期間内であっても有料となります。 お手元に専用の梱包材料がない場合は、送付前に必ず iiyama サポートセンターまでご連絡くだ さい。
- 本製品の補修用性能部品(製品の機能を維持するために必要な部品)は、製造終了後 5 年間保 有することを基本としております。しかし、部品によっては稀に 5 年間保有することができな い場合や標準品とは違う同等品となる場合もございますのであらかじめご了承ください。また、 補修用性能部品の 5 年間の保有期間が経過した後でも、故障箇所によっては修理可能な場合が ありますので、お買い上げの販売店または iiyama サポートセンターにご相談ください。
- 日本語 ■修理の際に弊社品質基準に適合した再生部品を使用することがございます。あらかじめご了承 ください。

### **リサイクル/廃棄について**

- 本製品を、ごみ廃棄場で処分される一般のごみといっしょに捨てないでください。
- 製品を弊社以外へ廃棄する際は、地方自治体の条例または規則に従ってください。
- 本製品を一般家庭でご使用の場合は、弊社が無償で回収・再資源化いたします。ただし、本製 品を事業所でご使用の場合は、対象外となります。
- リサイクル/廃棄の詳細については弊社ホームページをご覧いただくか、iiyama サポートセン ター リサイクル受付へお問い合わせください。

リサイクル/廃棄についてのお問い合わせ iiyama サポートセンター リサイクル受付

TEL 03-3570-6374

![](_page_35_Picture_18.jpeg)

このマークが表示されている弊社製品は、 弊社が無償で回収・再資源化いたします。 詳細は弊社ホームページをご参照ください。 URL:https://www.mouse-jp.co.jp/iiyama/

仕様および外観は改良のため、予告なく変更することがあります。

# **一般仕様 : ProLite XUB2292HS**

![](_page_36_Picture_246.jpeg)

\* <sup>1</sup> AV 機器未接続時。 補足

\* 2 モニタ上部までの高さ

# **一般仕様 : ProLite XU2292HS**

![](_page_37_Picture_219.jpeg)

補足 \* AV 機器未接続時。

# **外形寸法図 : ProLite XUB2292HS**

![](_page_38_Figure_1.jpeg)

# **外形寸法図 : ProLite XU2292HS**

![](_page_38_Figure_3.jpeg)

日本語

![](_page_39_Picture_0.jpeg)

![](_page_39_Picture_143.jpeg)

\* 1 HDMI/DisplayPort 入力のみ。 補足

\* 2 アナログ入力のみ。

### お客様の個人情報の管理および利用について ––

当社は、お客様の個人情報について、「個人情報の保護に関する法律」および「個人情報の保護に 関する法律についての経済産業分野を対象とするガイドライン」に準拠し、取り扱いを定めて、 適切に管理,利用いたします。

当社が定める「個人情報保護方針」は、下記 URL からご確認ください。

URL https://www.mouse-jp.co.jp/privacy/

### IIYAMA CORPORATION

● 製品の取り扱いおよび修理についてのお問い合わせ

iiyama サポートセンター

24 時間 365 日サポート対応 TEL 03-3570-6374 FAX 03-3570-6375

特定化学物質の含有情報は下記の弊社ホームページに記載しています。 URL: https://www.mouse-jp.co.jp/iiyama/support/eco/jmos/

サポートの最新情報 ( 連絡先等 ) は弊社ホームページに記載しています。 お問い合わせの前に、ホームページにてご確認ください。 URL: https://www.mouse-jp.co.jp/iiyama/